**Step 1**: Log in to your account **Step 2**: Find the "Activity Tracking" button in the bar at the top of your screen

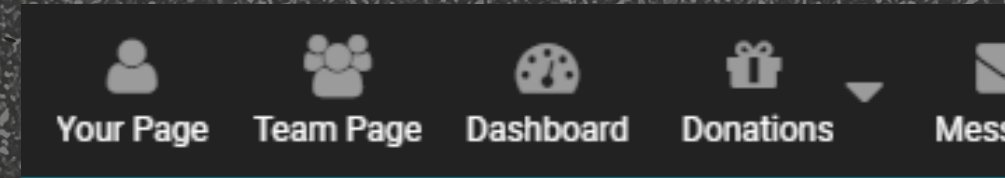

## ≌ a **Activity Tracking Resources** Messages Ride Don't Hide Edmonton launches June 1. Stayed tuned for **Canadian Mental** ridedonthide **Health Association ABOUT US ABOUT THE RIDE FIND YOUR**

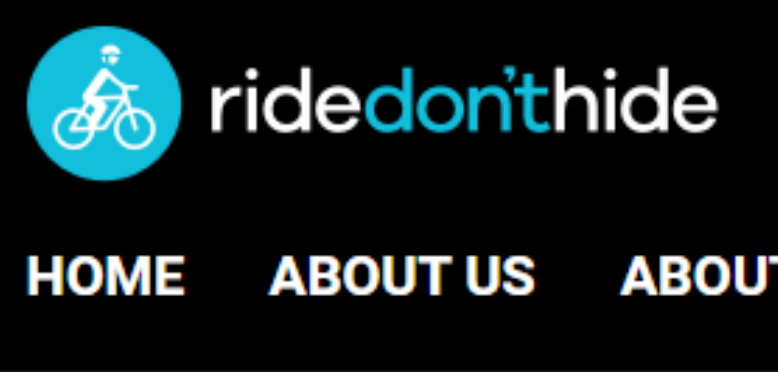

#### **EVENT HOME ABOUT US**

### **WAYS TO GET ACTIVE**

# **LOG ACTIVITIES**

How To...

# **LOG ACTIVITIES**

## Step 3: Click the 'Log Activity' button

BY.

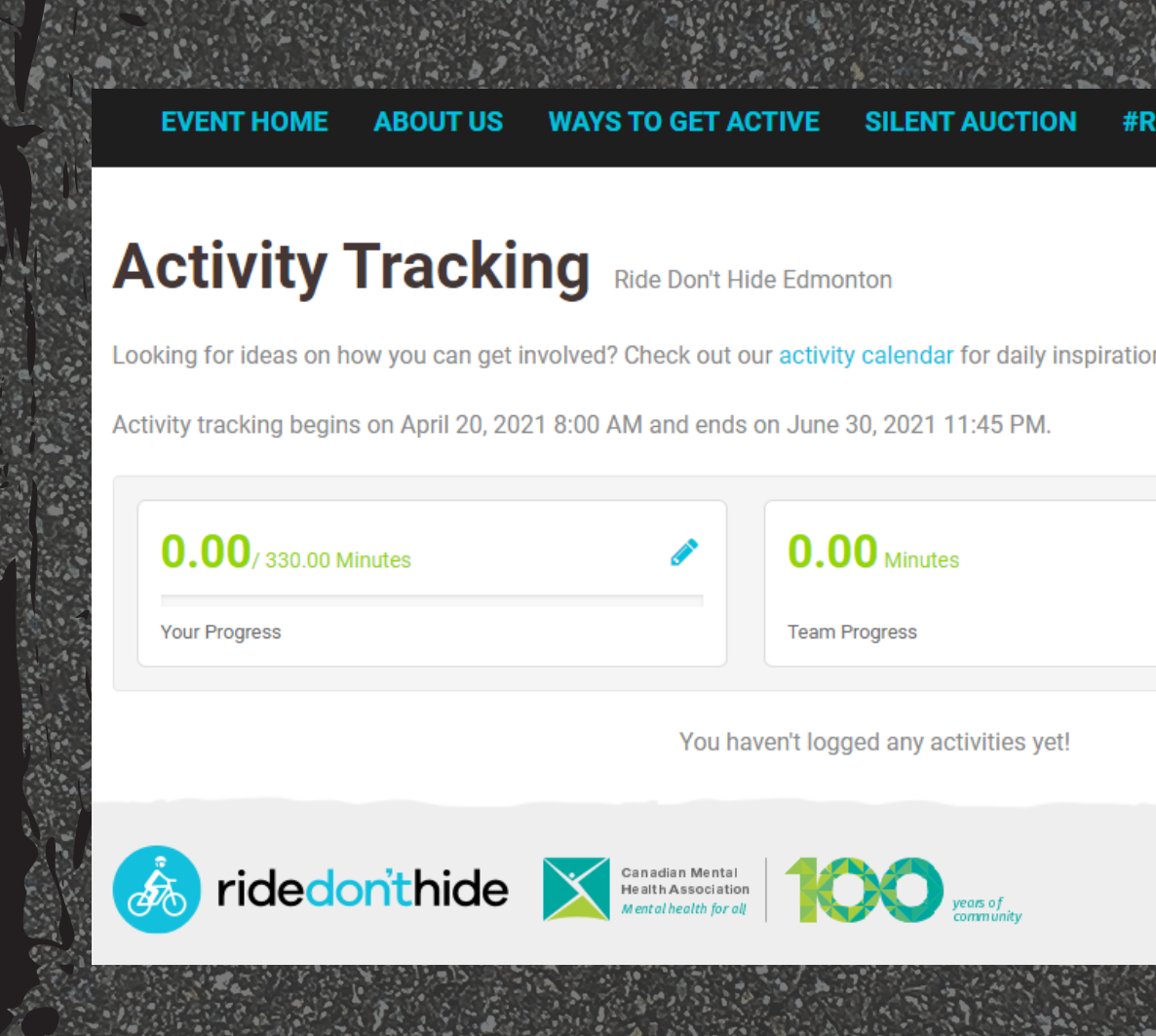

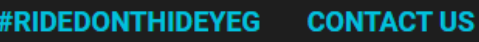

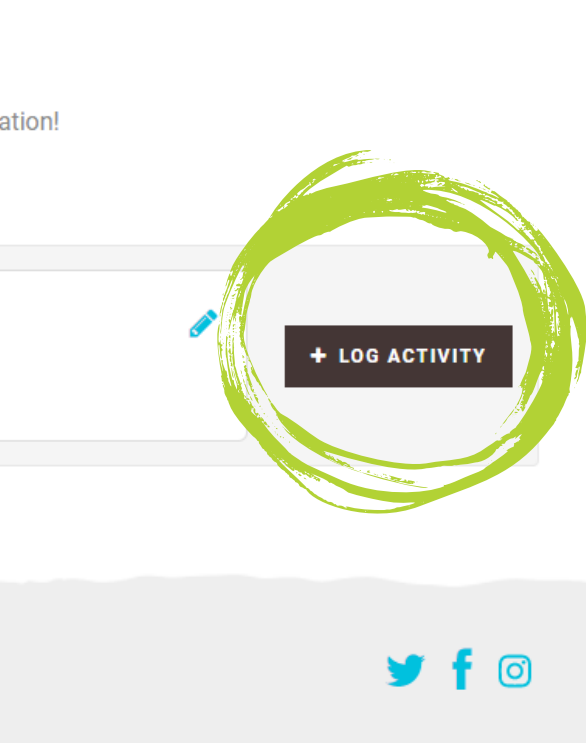

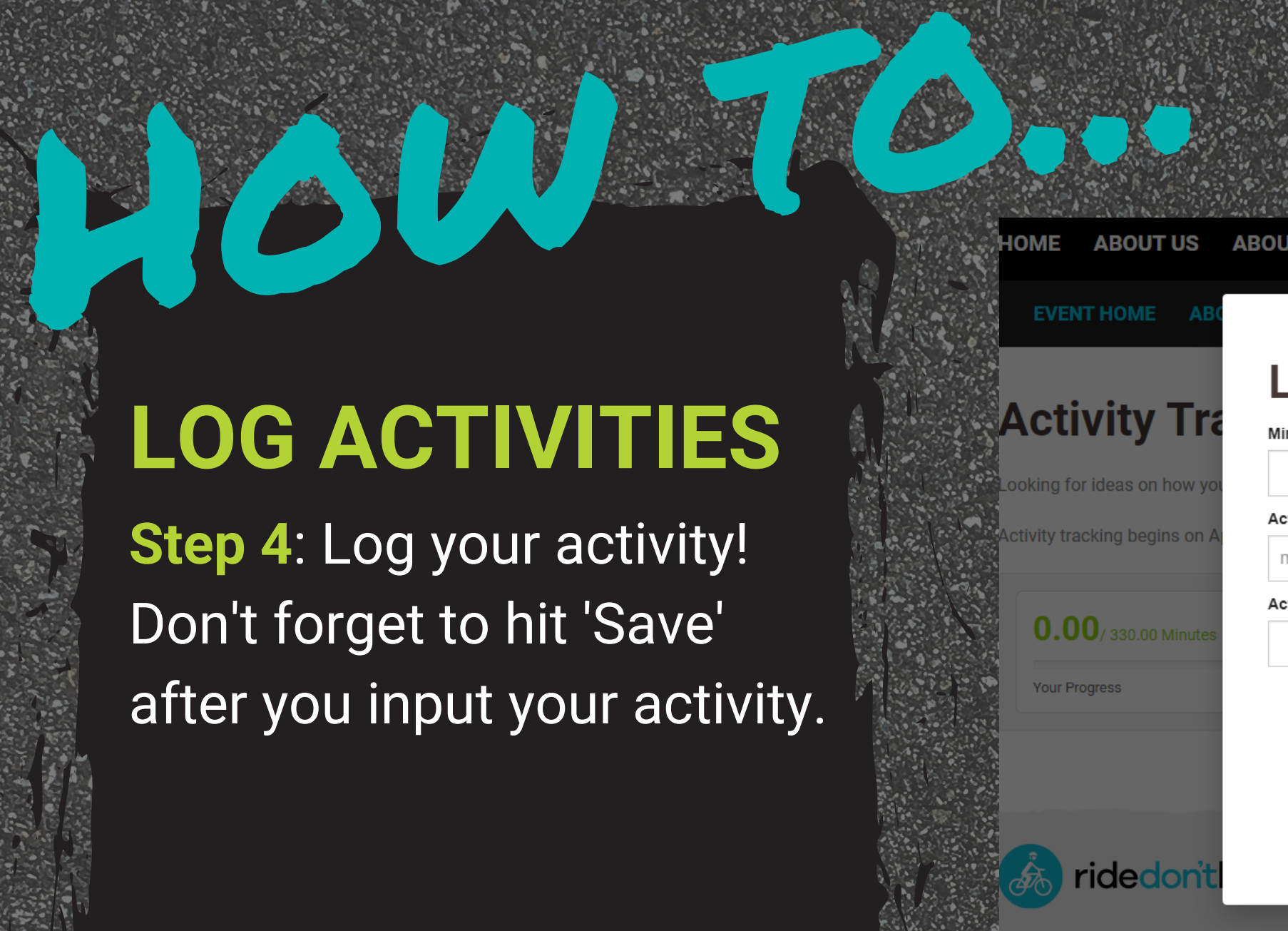

## **Log Activity**

Minutes Completed'

### **Activity Date**

mm/dd/yyyy

鯩

### **Activity Description**

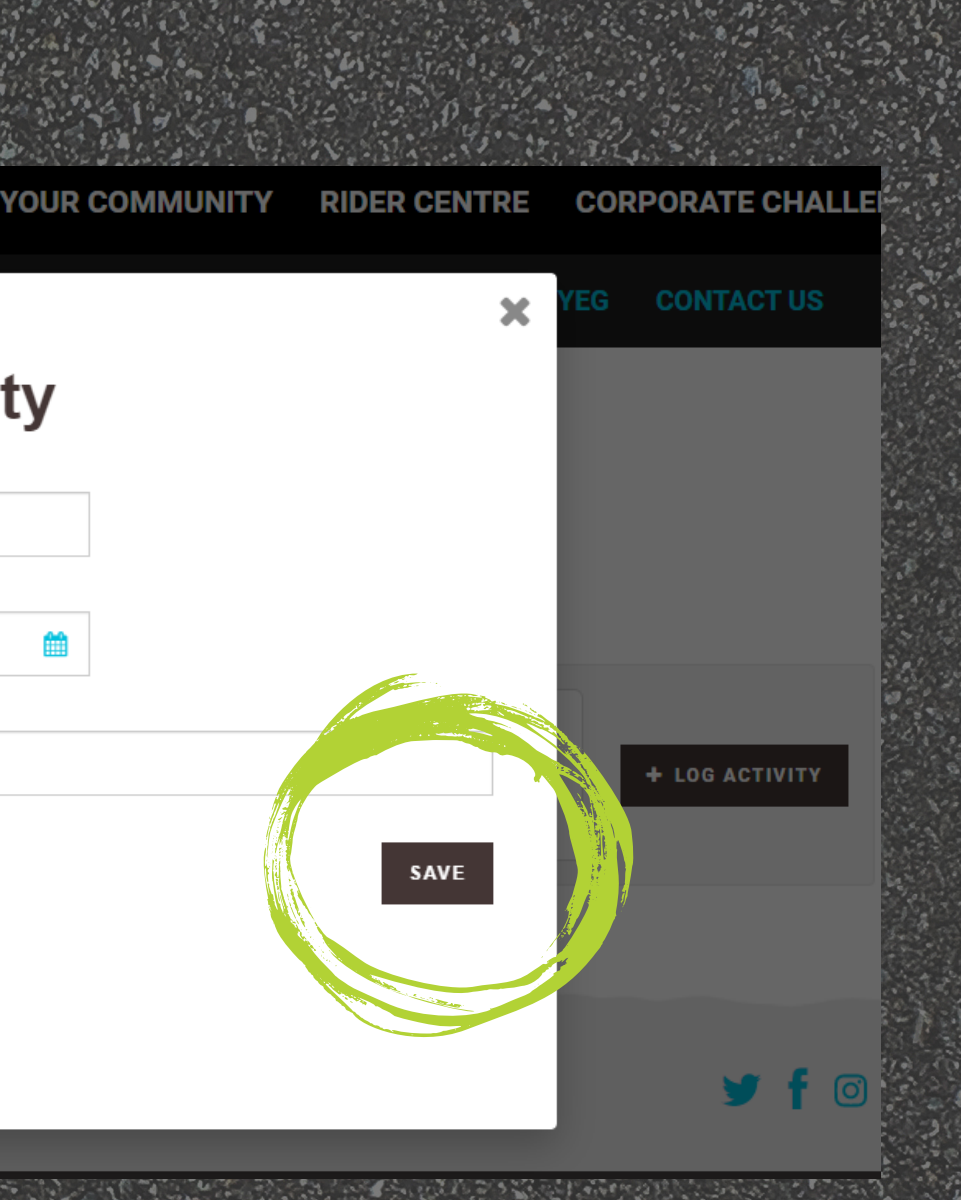

**Step 4**: Log your activity! Don't forget to hit 'Save' after you input your activity.

# **LOG ACTIVITIES**